## **Getting Started FAQ**

## **Step One: Set up a Zinio account**

- i) Using the browser on your computer or tablet, visit: **www.rbdigital.com/illinoisheartland**
- ii) Click Create New Account.
- iii) Enter in your library barcode number, email address and create a password.

## **Step Two: Check out a magazine**

- i) Choose a magazine. Use the drop down menu to browse by subject or type a title into the search box.
- ii) Click on the cover of the magazine to access the current issue. Back issues (when available) will display below.
- iii) Click on the check out button. You may need to log in again.
- iv) Proceed to step three to read on a mobile device or start reading immediately in the browser on your computer.

## **Step Three: Download the app**

- i) Download the Zinio for Libraries app. (See Compatible Devices)
- ii) Log in with the same user name and password used to set up your Zinio account (Step One).
- iii) Download your borrowed magazines and start reading.

## **How many magazines can I check out at one time?**

You can check out as many magazines as you like and there is no due date!

#### **Is the Zinio for Libraries app free?**  Yes!

#### **Can I check out magazines using the Zinio for Libraries app?**

At this time the app is for reading only. To browse and borrow magazines, you'll need to visit the library collection portal page at: **www.rbdigital.com/illinoisheartland**

#### **The app is doing strange things and doesn't seem to be working properly. Help!**

Sign out of the app by tapping on the gear icon and selecting Sign Out. Wait a few moments and log back in. If you are still experiencing issues, uninstall and then reinstall the Zinio for Libraries app on your device. Still having trouble? Visit the library collection portal page at:

**www.rbdigital.com/illinoisheartland**  and click on the question mark icon at the top of the screen to submit a support request.

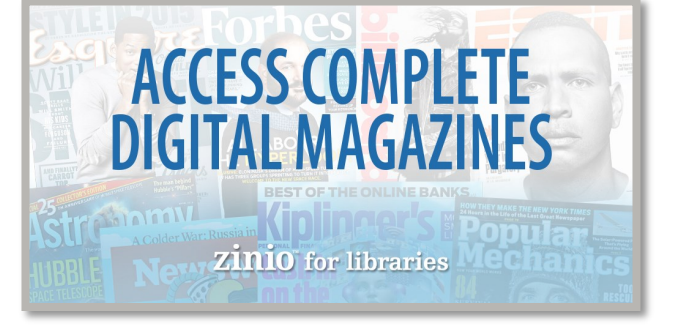

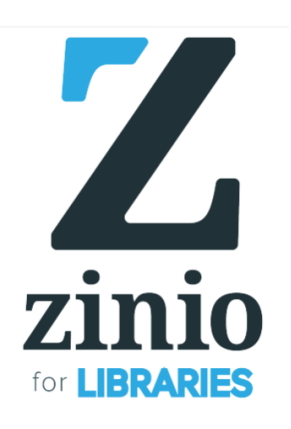

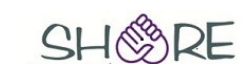

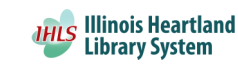

Zinio, the world's largest newsstand, offers full color, interactive digital magazines for your enjoyment. Browse from your library's collection of popular titles with no holds, no checkout periods, and no limit to the number of magazines you can download.

## **Compatible Devices**

The Zinio for Libraries app allows you to read the magazines you've borrowed from your library on a mobile device. **Zinio magazines can be read on the following devices:**

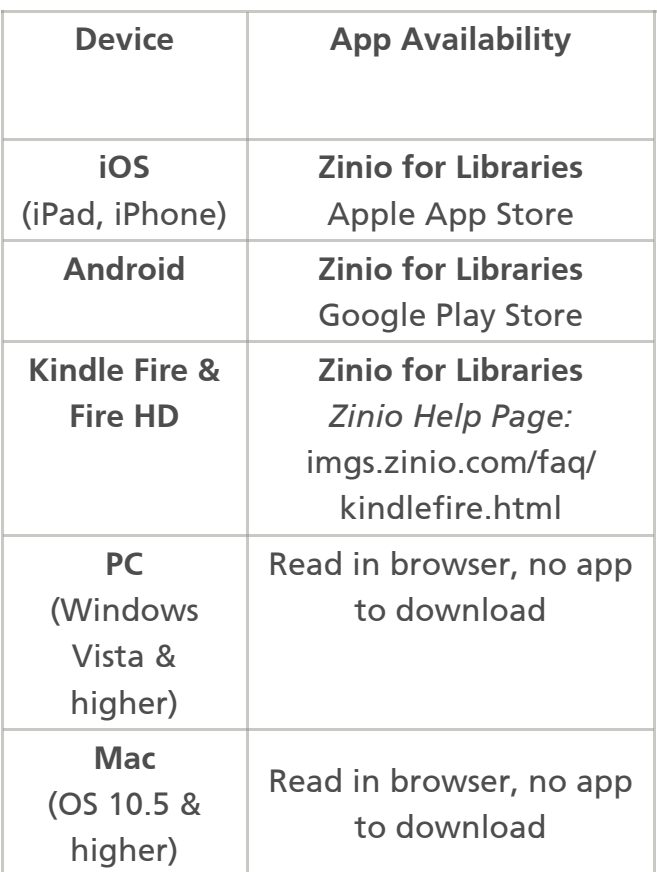

## **Where is my magazine?**

If you have borrowed a magazine, but you do not see it in your Zinio for Libraries app, you may need to sync your library. Tap on the gear icon in the upper left hand corner and tap on Sync Library. Your magazine should appear.

#### **This page has too many pictures and I can't see the text!**

Within the mobile app there is a text only option available in many magazines. If the text only option is enabled, a small button will appear at the bottom of the screen on each page of the magazine. Tap on the button to access the text only version of each article.

## **Tips & Tricks**

#### **The magazines I have downloaded are taking up too much memory on my device.**

You can delete magazines off of your device by tapping on Edit in the upper right hand corner. You can restore these items at any time by clicking on the download icon.  $\bigcirc$ 

## **I want to read magazines on my laptop and on my tablet.**

You may use multiple desktop or mobile devices with your user name and password. The limit is 17 devices with 5 simultaneously being open at any one time.

## **Borrowing**

- Check out as many issues as you like, there are no borrowing limits on Zinio magazines.
- To see all magazine titles available in alphabetical order, simply click in the search field next to the magnifying glass and a pull-down menu listing all titles will appear.
- Once you check out a magazine, it will remain in your personal reading account until you delete it.

# **Reading**

- Offline reading is available for mobile devices using the Zinio for Libraries app. Once a magazine has been downloaded to your device, you can read it at anytime whether or not you are connected to wifi.
- The Zinio for Libraries app is for reading only. To borrow magazines from your library, you will need to visit: www.rbdigital.com/illinoisheartland using an internet browser.
- The latest issue of your favorite magazine is released simultaneously with the print edition and is available for immediate check out.